# X: ConferenceManager2

# Using Webcam Video

### Getting Started

If your conferencing system and Class of Service support it, you can add webcam video to your web conferences. To display the Webcams panel, select Allow webcams either in your host preferences or the conference room preferences.

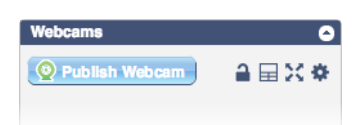

*Webcam use requires Adobe Flash*; if you do not have Flash installed, an **E** improvides a link to Adobe's download site. Once installed, the Webcams panel appears as shown on the right.

When you click  $\bullet$  Publish Webcam or click  $\bullet$  for the first time, you will see a Flash popup; select Allow to provide the conferencing server with access to your camera and microphone.

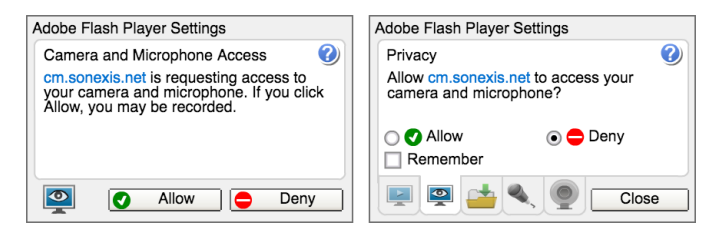

You may click  $\mathcal O$  Unpublish Webcam at any time to stop your video stream.

## Controlling Webcam Views

Once running, the Webcams panel appears in one of two views:

- ❖ If yours is the sole video stream, or if you choose not to display participant video (single-cam view), you will see the primary video stream (yours, or a participant's, if you switch to them) and a thumbnail of your stream (if published). You may also click  $\blacksquare$  to lock the Webcams panel to additional video streams; click  $\blacksquare$  to unlock the panel.
- $\bullet$  To show participants' video streams (multi-cam view) click  $\bullet$  to display up to four additional streams. Click  $\Box$  to return to single-cam view.

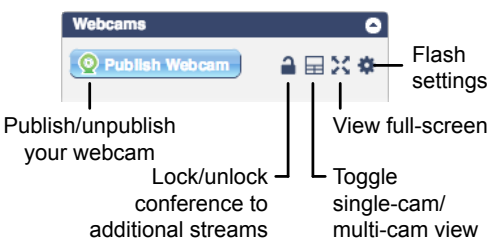

To focus on the webcam component of a meeting, you may click to maximize the video display. Click  $\ddot{\bullet}$  to return to the conference room; note that the  $\bigcap_{i=1}^{\infty}$  and  $\bigcup_{i=1}^{\infty}$  controls also work in full-screen view.

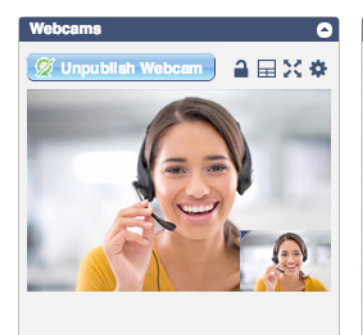

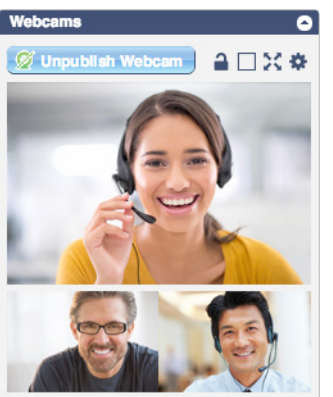

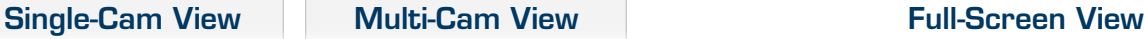

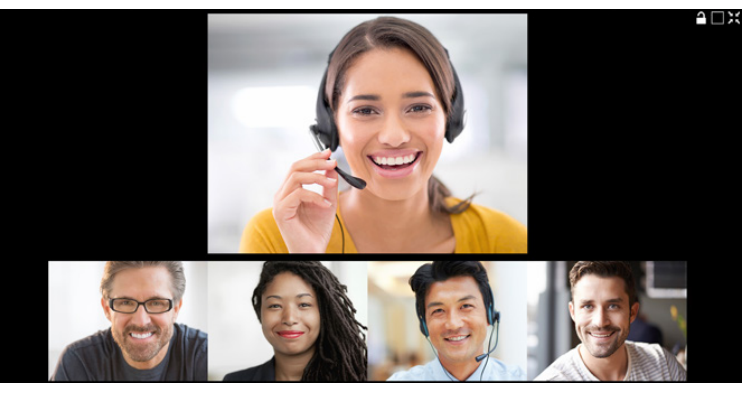

# Using Webcam Video

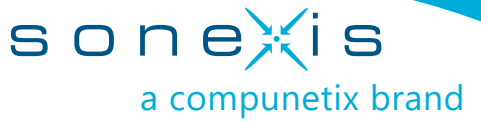

## Managing Multiple Streams

#### Stopping a Participant's Video Stream

You can unpublish a participant's stream at any time by hovering over the stream in matrix view, clicking the X, and then clicking Yes to confirm.

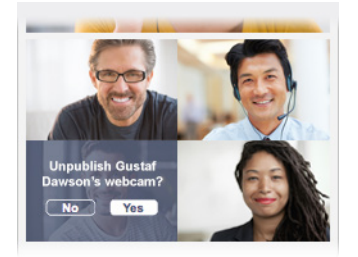

#### Promoting a Participant's Video Stream

To assign the primary video stream to a participant, hover over your stream and click the arrow icon; then click OK on the stream you wish to promote. Repeat the process to promote a different stream or to reassign yours as the primary stream.

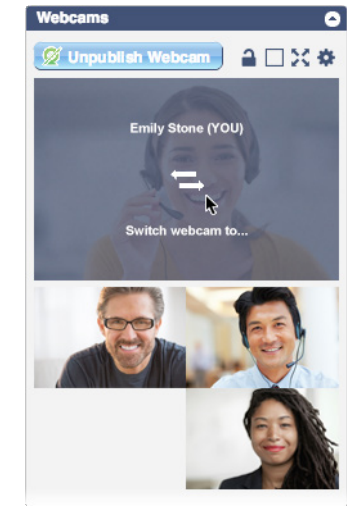

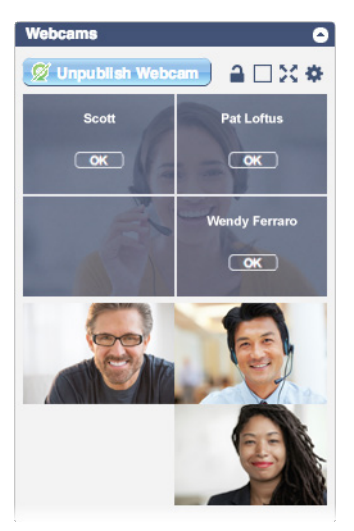